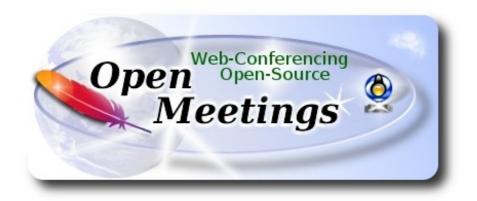

## Installation of Apache OpenMeetings 3.1.5 on openSUSE 13.2 64bit

This tutorial is made based on fresh installations of

openSUSE-13.2-KDE-Live-x86\_64.iso

It is tested with positive result. We will use the Apache's binary version OpenMeetings 3.1.5 stable, that is to say will suppress his compilation. It is done step by step.

30-1-2017

| Starting                 |                         |
|--------------------------|-------------------------|
| 1)                       | Update Operative System |
| Update operative system: |                         |
| zypper refresh           |                         |

zypper update

2)

## ----- Installation of Oracle Java 1.8 -----

Java 1.8 is need it to work OpenMeetings 3.1.5. So we install Oracle Java 1.8. Open Java gives an error in some OpenMeetings function. I've tested it.

cd /opt

Download the file:

(All in one line only. 1<sup>a</sup> and 2<sup>a</sup> without space between them. A space to the 3<sup>a</sup>. Together 3<sup>a</sup> and 4<sup>a</sup>)

wget --no-cookies --no-check-certificate --header "Cookie: gpw\_e24=http%3A%2F %2Fwww.oracle.com%2F; oraclelicense=accept-securebackup-cookie" http://download.oracle.com/otn-pub/java/jdk/8u121-b13/e9e7ea248e2c4826b92b3f075a80e441/jdk-8u121-linux-x64.rpm

...and install it:

rpm -ivh jdk-8u121-linux-x64.rpm

zypper install update-alternatives

We do to Oracle, the default java system:

update-alternatives --install /usr/bin/java java /usr/java/jdk1.8.0\_121/bin/java 1551

update-alternatives --install /usr/bin/javadoc javadoc /usr/java/jdk1.8.0\_121/bin/javadoc 1551

update-alternatives --install /usr/bin/jar jar /usr/java/jdk1.8.0\_121/bin/jar 1551

update-alternatives --install /usr/bin/javap javap /usr/java/jdk1.8.0\_121/bin/javap 1551

update-alternatives --install /usr/bin/javac javac /usr/java/jdk1.8.0\_121/bin/javac 1551

update-alternatives --install /usr/bin/javah javah /usr/java/jdk1.8.0\_121/bin/javah 1551

update-alternatives --install /usr/bin/jarsigner jarsigner /usr/java/jdk1.8.0\_121/bin/jarsigner 1551

Maybe you have installed differents versions of Java. We select the just installed Oracle Java:

update-alternatives --config java

And to see if the selected version is active:

java -version

3) ----- Installation of LibreOffice -----

OpenMeetings need LibreOffice to convert to pdf the uploaded office files.

Maybe it is installed, but for iso server:

zypper install -y libreoffice

4) ----- Installation of necessary packages and libraries -----

We install packages and libraries that need later:

(Only one line with space between both)

zypper install -y gcc ghostscript unzip freetype freetype-devel ncurses ncurses-devel make libz1 zlib-devel libtool bzip2 file-roller git autoconf automake pkg-config nmap nano

5)
----- Installation ImageMagick, Sox and Swftools -----

**ImageMagick,** will work with images files, jpg, png, gif, etc. We install it and some librarie:

zypper install -y ImageMagick giflib-devel

**Sox,** work the sound. Will compile it, 'cause it is newer version than the repos:

cd /opt

wget http://sourceforge.net/projects/sox/files/sox/14.4.2/sox-14.4.2.tar.gz

tar xzvf sox-14.4.2.tar.gz

cd /opt/sox-14.4.2

./configure

make && make install

**Swftools.** LibreOffice convert the uploaded office files to pdf, and Swftools convert these pdf to swf (flash files), that later will show in the whiteboard. Also convert jpg2swf, png2swf, gif2swf, etc. Don't use a newer version, surely have not pdf2swf.

Add media repo: (Only one line with space between both) zypper ar http://download.opensuse.org/repositories/multimedia:/apps/openSUSE 13.2/multimedia:apps.repo zypper refresh ...accept repository clave for ever, and we procede to install swftools: zypper install -y swftools ...and block the version, because this one have pdf2swf zypper al swftools **6)** 

----- Installation of Adobe Flash Player -----

OpenMeetings even need Adobe Flash Player for rooms. Install it:

zypper install -y flash-player

7) ----- Compilation of FFmpeg -----

FFmpeg work video. Will install paquets and libraries.

zypper install -y glibc imlib2 imlib2-devel mercurial cmake zypper install -y freetype2-devel libfreetype6 curl git

zypper install -y libogg-devel libtheora-devel libvorbis-devel libvpx-devel

This ffmpeg compilation is based on this url, updated file versions 30-1-2017:

#### https://trac.ffmpeg.org/wiki/CompilationGuide/Centos

The result of any recording we do in OpenMeetings, will be in mp4 format. I made a script that it will download, compile and install ffmpeg.

Download the script:

cd /opt

(Only one line without space between both)

wget https://cwiki.apache.org/confluence/download/attachments/27838216/ffmpeg-opensuse132-64bit sh

...concede execution permission:

chmod +x ffmpeg-opensuse132-64bit.sh

...and run it. Will spend about 25 minutes in the compilation:

./ffmpeg-opensuse132-64bit.sh

When finished, will announce it:

:

FFMPEG Compilation is Finished!.

Then, you can go to step 8).

But, if you prefer copy and paste, i **don't advise**, here are the commands script:

nano /opt/ffmpeg-opensuse.sh

...copy the green text **from here**:

# FFmpeg compilation for openSUSE 13.2, 64bit only.

# Alvaro Bustos, thanks to Hunter.

# 30-1-2017

# Install libraries

zypper install -y autoconf automake cmake freetype-devel gcc gcc-c++ git libtool make mercurial nasm pkgconfig zlib-devel

# Install yasm from repos zypper install -y yasm

```
# Create a temporary directory for sources.
SOURCES=$(mkdir ~/ffmpeg sources)
cd ~/ffmpeg sources
# Download the necessary sources.
#git clone --depth 1 git://git.videolan.org/x264
curl -#LO ftp://ftp.videolan.org/pub/x264/snapshots/last_stable_x264.tar.bz2
hg clone https://bitbucket.org/multicoreware/x265
git clone --depth 1 git://git.code.sf.net/p/opencore-amr/fdk-aac
curl -L -O http://downloads.sourceforge.net/project/lame/lame/3.99/lame-3.99.5.tar.gz
curl -O http://downloads.xiph.org/releases/opus/opus-1.1.3.tar.gz
curl -O http://downloads.xiph.org/releases/ogg/libogg-1.3.2.tar.gz
curl -O http://downloads.xiph.org/releases/vorbis/libvorbis-1.3.5.tar.gz
wget http://downloads.xiph.org/releases/theora/libtheora-1.1.1.tar.gz
git clone --depth 1 https://chromium.googlesource.com/webm/libvpx.git
git clone --depth 1 git://source.ffmpeg.org/ffmpeg
# Unpack files
for file in `ls ~/ffmpeg sources/*.tar.*`; do
tar -xvf $file
done
cd x264-*/
./configure --prefix="$HOME/ffmpeg build" --bindir="$HOME/bin" --enable-static && make &&
make install && make distclean; cd ..
cd x265/build/linux
cmake -G "Unix Makefiles" -DCMAKE INSTALL PREFIX="$HOME/ffmpeg build"
-DENABLE SHARED:bool=off ../../source && make && make install; cd ~/ffmpeg sources
cd fdk-aac
autoreconf -fiv && ./configure --prefix="$HOME/ffmpeg build" --disable-shared && make &&
make install && make distclean; cd...
cd lame-*/
./configure --prefix="$HOME/ffmpeg build" --bindir="$HOME/bin" --disable-shared --enable-
nasm && make && make install && make distclean; cd ...
cd opus-*/
autoreconf-fiv && ./configure --prefix="$HOME/ffmpeg build" --disable-shared && make &&
make install && make distclean; cd...
cd libogg-*/
./configure --prefix="$HOME/ffmpeg build" --disable-shared && make && make install &&
make distclean: cd...
cd libvorbis-*/
LDFLAGS="-L$HOME/ffmeg build/lib64" CPPFLAGS="-I$HOME/ffmpeg build/include"
./configure --prefix="$HOME/ffmpeg build" --with-ogg="$HOME/ffmpeg build" --disable-shared
```

&& make && make install && make distclean; cd ..

cd libtheora-\*/ ./configure --prefix="\$HOME/ffmpeg build" --with-ogg="\$HOME/ffmpeg build" --disableexamples --disable-shared --disable-sdltest --disable-vorbistest && make && make install; cd ... cd libvpx ./configure --prefix="\$HOME/ffmpeg build" --disable-examples && make && make install && make clean: cd ... cp/root/ffmpeg build/lib/pkgconfig/x264.pc/root/ffmpeg build/lib64/pkgconfig cp/root/ffmpeg build/lib/pkgconfig/x265.pc/root/ffmpeg build/lib64/pkgconfig cd ffmpeg PKG CONFIG PATH="\$HOME/ffmpeg build/lib64/pkgconfig" ./configure --prefix="\$HOME/ffmpeg build" --extra-cflags="-I\$HOME/ffmpeg build/include" --extraldflags="-L\$HOME/ffmpeg build/lib64" --bindir="\$HOME/bin" --pkg-config-flags="--static" --enable-gpl --enable-nonfree --enable-libfdk aac --enable-libfreetype --enable-libmp3lame --enable-libopus --enable-libvorbis --enable-libvpx --enable-libx264 --enable-libx265 --enablelibtheora && make && make install && make distclean && hash -r; cd ... cd ~/bin cp ffmpeg ffprobe ffserver lame x264 /usr/local/bin cd ~/ffmpeg build/bin cp x265 /usr/local/bin echo "FFMPEG Compilation is Finished!" ...to here. Concede permission of execution: chmod +x /opt/ffpmeg-opensuse.sh cd /opt Now be connected to Internet, run the script and wait some long minutes while the compilation: ./ffmpeg-opensuse.sh All the compiled files will be installed on: /usr/local/bin

8)

----- Installation of MariaDB data server -----

MariaDB is the data server.

We install it:

| zypper install -y mariadb mariadb-tools                                                                                   |  |  |
|----------------------------------------------------------------------------------------------------|--|--|
| and run MariaDB:                                                                                                    |  |  |
| systemetl start mysql.service                                                                                             |  |  |
|                                                                                                    |  |  |
| ive a password to MariaDB root . Please, modify new-password by your own:                                                 |  |  |
| mysqladmin -u root password new-password                                                                                  |  |  |
| Make a database for OpenMeetings:                                                                                         |  |  |
| mysql -u root -p                                                                                                    |  |  |
| will ask for the root password you does just now:                                                                         |  |  |
| ariaDB [(none)]> CREATE DATABASE open315 DEFAULT CHARACTER SET 'utf8';                                                    |  |  |
| With this command we has created a database called open315.<br>Now we create a user with all permission on this database. |  |  |
| (Only one line with space between both)                                                                                   |  |  |
| MariaDB [(none)]> GRANT ALL PRIVILEGES ON open315.* TO 'hola'@'localhost' IDENTIFIED BY '123456' WITH GRANT OPTION;       |  |  |
| * open315is the database name.  * holais the user name for this database.  * 123456is the password of this user.          |  |  |
| You can change the databut remember it! Later we'll need it.                                                              |  |  |
| Now, we leave MariaDB:                                                                                                    |  |  |
| MariaDB [(none)]> quit                                                                                                    |  |  |
|                                                                                                    |  |  |
| 9) Installation of OpenMeetings                                                                                           |  |  |

We'll install OpenMeetings in /opt/red5315. All the following information will be based on this directory.

Make the folder:

```
mkdir /opt/red5315
cd /opt/red5315
...and download the OpenMeetings file:
wget http://apache.miloslavbrada.cz/openmeetings/3.1.5/bin/apache-openmeetings-3.1.5.zip
unzip apache-openmeetings-3.1.5.zip
...save the unloaded file to /opt:
mv apache-openmeetings-3.1.5.zip /opt
Download and install the file connector between OpenMeetings and MariaDB:
cd /opt
                          (Only one line without space between both)
wget http://repo1.maven.org/maven2/mysql/mysql-connector-java/5.1.39/mysql-connector-java-
5.1.39.jar
...and copy it to where must be:
cp /opt/mysql-connector-java-5.1.39.jar /opt/red5315/webapps/openmeetings/WEB-INF/lib
Now we are going to configure OpenMeetings for our database in MariaDB:
nano/opt/red5315/webapps/openmeetings/WEB-INF/classes/META-INF/mysql persistence.xml
Modify in line 71:
, Url=jdbc:mysql://localhost:3306/openmeetings 3 1?
...to
, Url=jdbc:mysql://localhost:3306/open315?
...it is the name of the database that we did initially.
Modify in line 76:
, Username=root
```

...to , Username=hola ...is the user that we did initially for the database. **Modify in line 77:** , Password="/> ...to , Password=123456" /> ...it is the password that we did initially for the user "hola" in the database. Logically, if initially you choose another name and password, or database name, you will type them here. Push Ctrl+x, Y and Enter in the keyboard, to save and leave nano. We protect the access to the file: (Only one line without space between both) chmod 640 /opt/red5315/webapps/openmeetings/WEB-INF/classes/META-INF/mysql persistence.xml 10) ----- Script to launch red5-OpenMeetings -----Please, download the red5 run script: cd /opt wget https://cwiki.apache.org/confluence/download/attachments/27838216/red5-3 ...copy it to: cp red5-3 /etc/init.d/ ...concede permission of execution: chmod +x /etc/init.d/red5-3

If you made the installation in any other different path to /opt/red5315, please edit the scrypt and

| modify the line:                  |
|-----------------------------------|
| RED5_HOME=/opt/red5315            |
| to                                |
| RED5_HOME=/your-path-installation |
|                                   |
| 11)                               |

Restart mariadb (be connected to Internet):

systemctl restart mysql.service

...and start red5-OpenMeetings, from a new window terminal, and connected to Internet:

/etc/init.d/red5-3 start

...wait till in the terminal, at the last, show this text: clearSessionTable:0 Then, please go to:

http://localhost:5080/openmeetings/install

----- Run red5-OpenMeetings -----

...there will appear a page similar to this one:

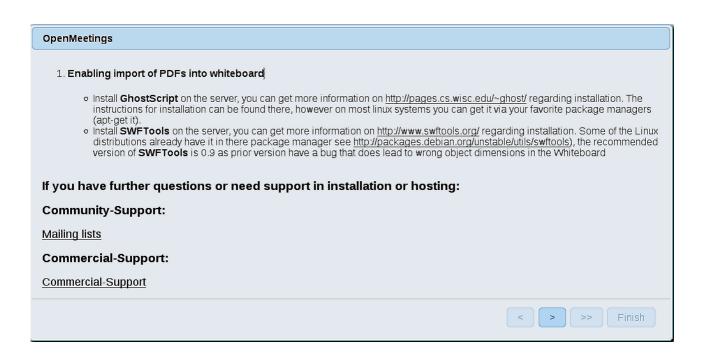

...press on (bottom), and will show the default configuration with Derby, but we employ MySQL (MariaDB):

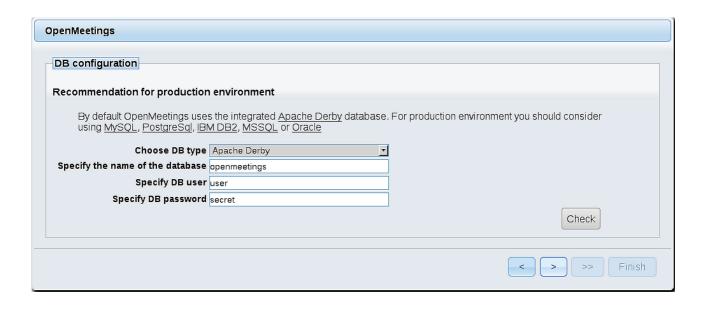

...so, scroll and Choose DB type to MySQL:

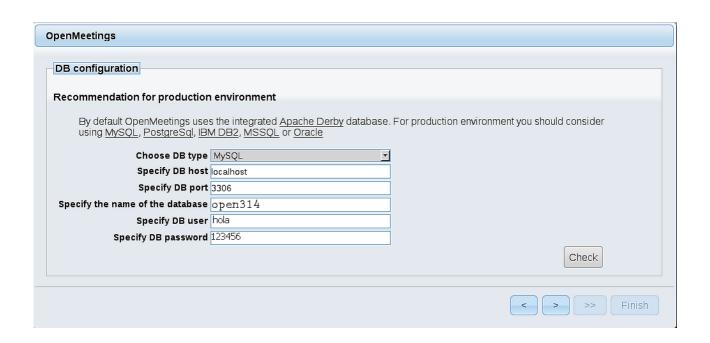

...will show the database configuration we made in step 9, or with your own modifications.

Please, press button and will go to this window:

| OpenMeetings   |                 |               |
|----------------|-----------------|---------------|
| Userdata       |                 |               |
| Username       |                 |               |
| Userpass       |                 |               |
| EMail          |                 |               |
| User Time Zone | Europe/Madrid ▼ |               |
|                |                 |               |
| Group(Domains) |                 |               |
| Name           |                 | 1             |
| Trains         |                 |               |
|                |                 |               |
|                |                 | < > >> Finish |
|                |                 | FIIIISII      |

Now we must introduce the followings data, in order can continue:

**Username** = a-name ...this user will be administrator.

**Userpass** = a-password ... for the previous user.

**Email** = email-adress ... of the previous user.

**User Time Zone** = country where is this server.

Name = example-openmeetings ...group name to choose.

Press the button and will lead us to a new page (below) where you can select the language for your OpenMeetings server, as well as other options such as the configuration of the mail server being used to send invitations or meetings from OpenMeetings.

A valid example to configure the mail server with Gmail, is as follows: (replace **john@gmail.com** with your real Gmail account)

Mail-Refer (system\_email\_addr) == john@gmail.com

SMTP-Server (smtp server) == smtp.gmail.com

SMTP-Server Port (default Smtp-Server Port is 25) (smtp port) == 587 SMTP-Username (email\_username) == john@gmail.com

SMTP-Userpass (email\_userpass) == password of john@gmail.com

Enable TLS in Mail Server Auth == Yes

To select the language of your server OpenMeetings, please scroll on the line:

**Default Language** = english

...the rest we can leave as is. If necessary, can modify it as you like it:

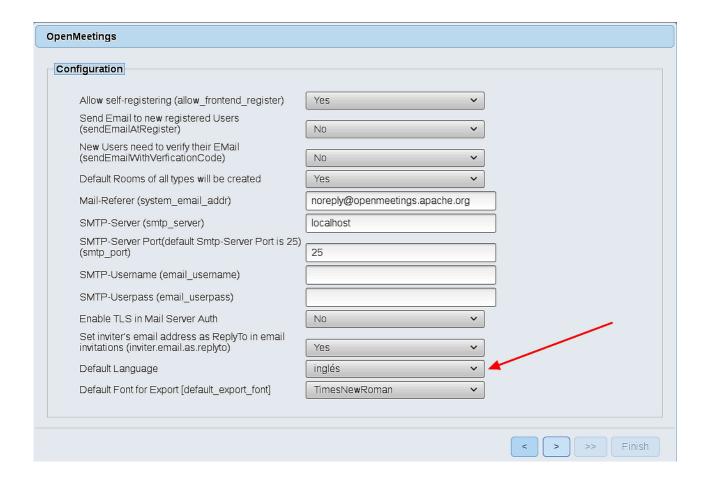

Now press the button and a new page will appear:

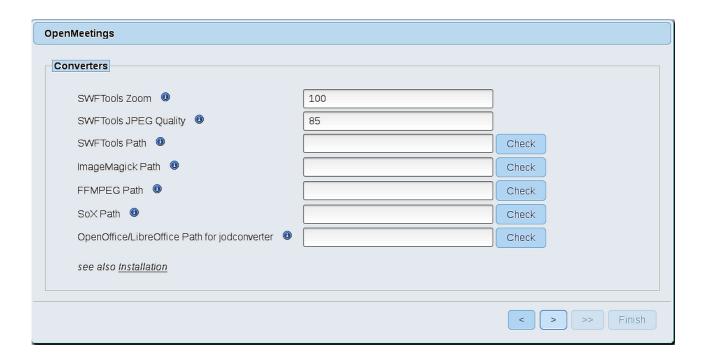

Here we'll introduce the respective paths for the image, video, audio and conversion of uploaded files:

```
SWFTools Path (Path) == /usr/bin

ImageMagick Path (Path) == /usr/bin

FFMPEG Path (Path) == /usr/local/bin

SOX Path (Path) == /usr/local/bin

OpenOffice/LibreOffice Path (Path) for jodconverter == /usr/lib64/libreoffice
```

As you go introducing paths, you can check if they are correct by pressing the button labeled **Check**. If it does not display any error message, that is OK.

Once completed the paths, please click the button and move on to another page that would be to activate the SIP. We will leave it as is, unless you want to activate it knowing what it does:

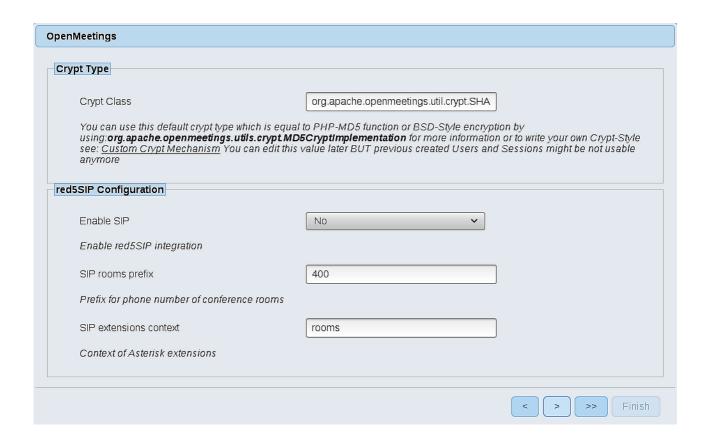

Now push the button Will show this window:

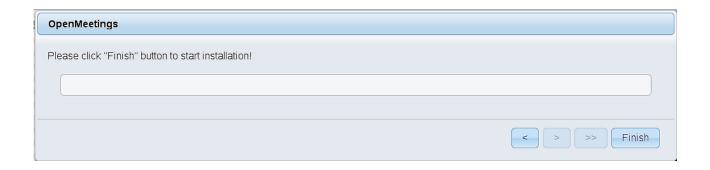

Press Finish button...wait a seconds untill the tables are fill in the database.

When has concluded, this another page will appear. Don't clic on **Enter the Application**. First is need it to restart the server. Please, open a new terminal and restart red5:

/etc/init.d/red5-3 restart

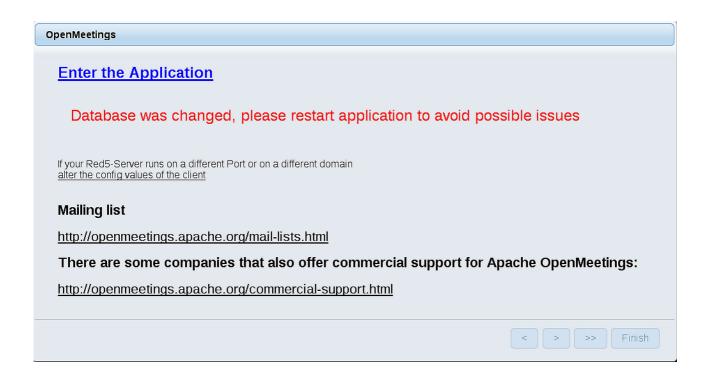

Now yes, you can clic on **Enter the Application**, or go with your browser to:

http://localhost:5080/openmeetings

...and will take us to the entry of OpenMeetings:

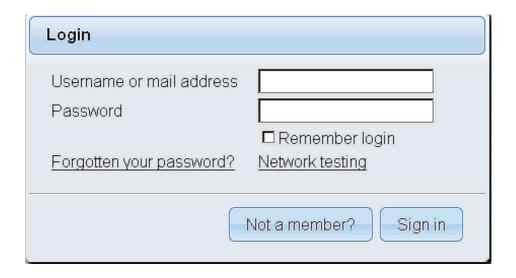

Introduce the user's name and the password that you have choosen during the installation, push **Sign in** button and...

## ... Congratulations!

The next time that you like to accede OpenMeetings, would be:

## http://localhost:5080/openmeetings

Remember to open in the server, the two following ports:

#### 1935 5080

...in order that it could accede to OpenMeetings from other machines in Lan or Internet.

# 12) ------ OpenMeetings's configuration ------

Once you acced to OpenMeetings, if you would like to do any modification in the configuration, please go to:

## $Administration \rightarrow Configuration \\$

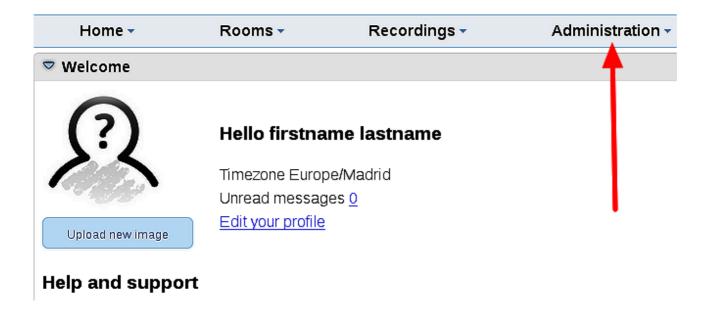

...and following the order of the red arrows:

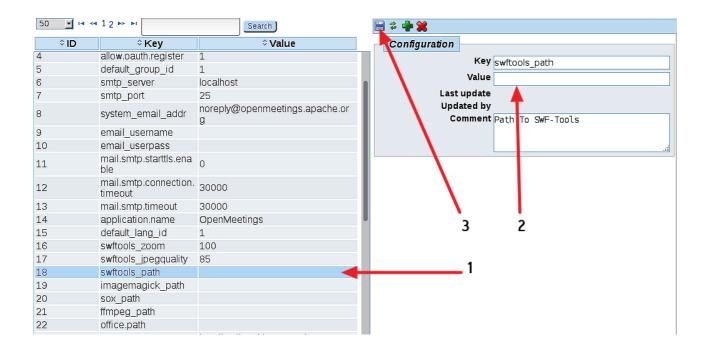

And this is all.

\_\_\_\_\_

If you have some doubt or question, please raise it in the Apache OpenMeetings forums:

http://openmeetings.apache.org/mail-lists.html

Thank you.

Alvaro Bustos

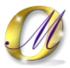